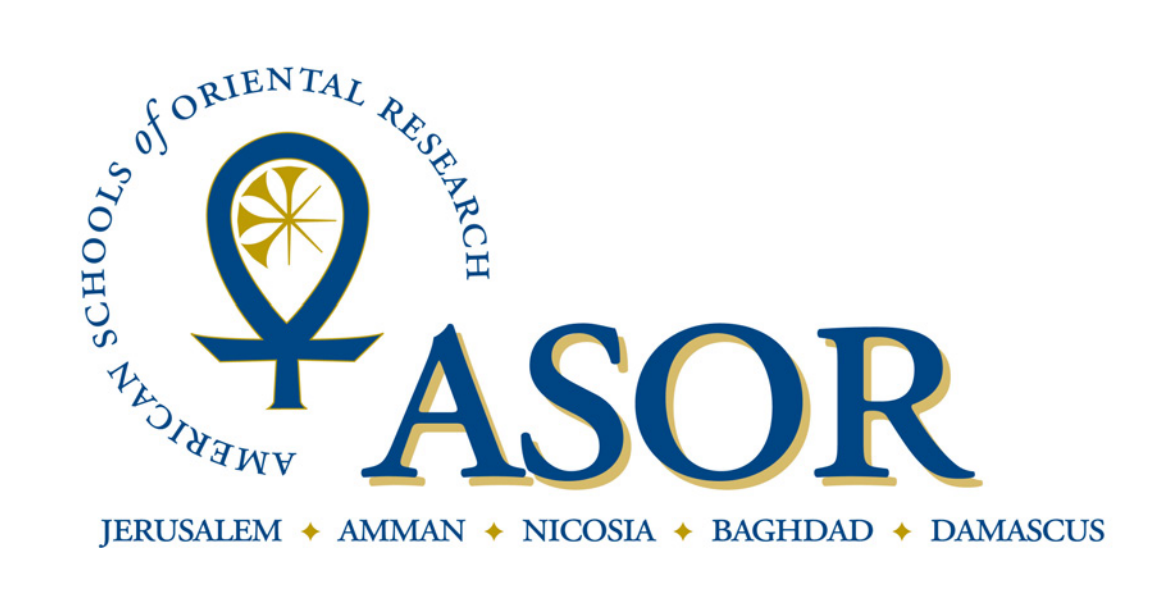

## Renewing Your ASOR Membership

1. To renew your ASOR membership begin by going to our website at www.asor.org.

2. Once you arrive at our website click on the "Join ASOR or Renew Current Membership" link as indicated by the arrow below.

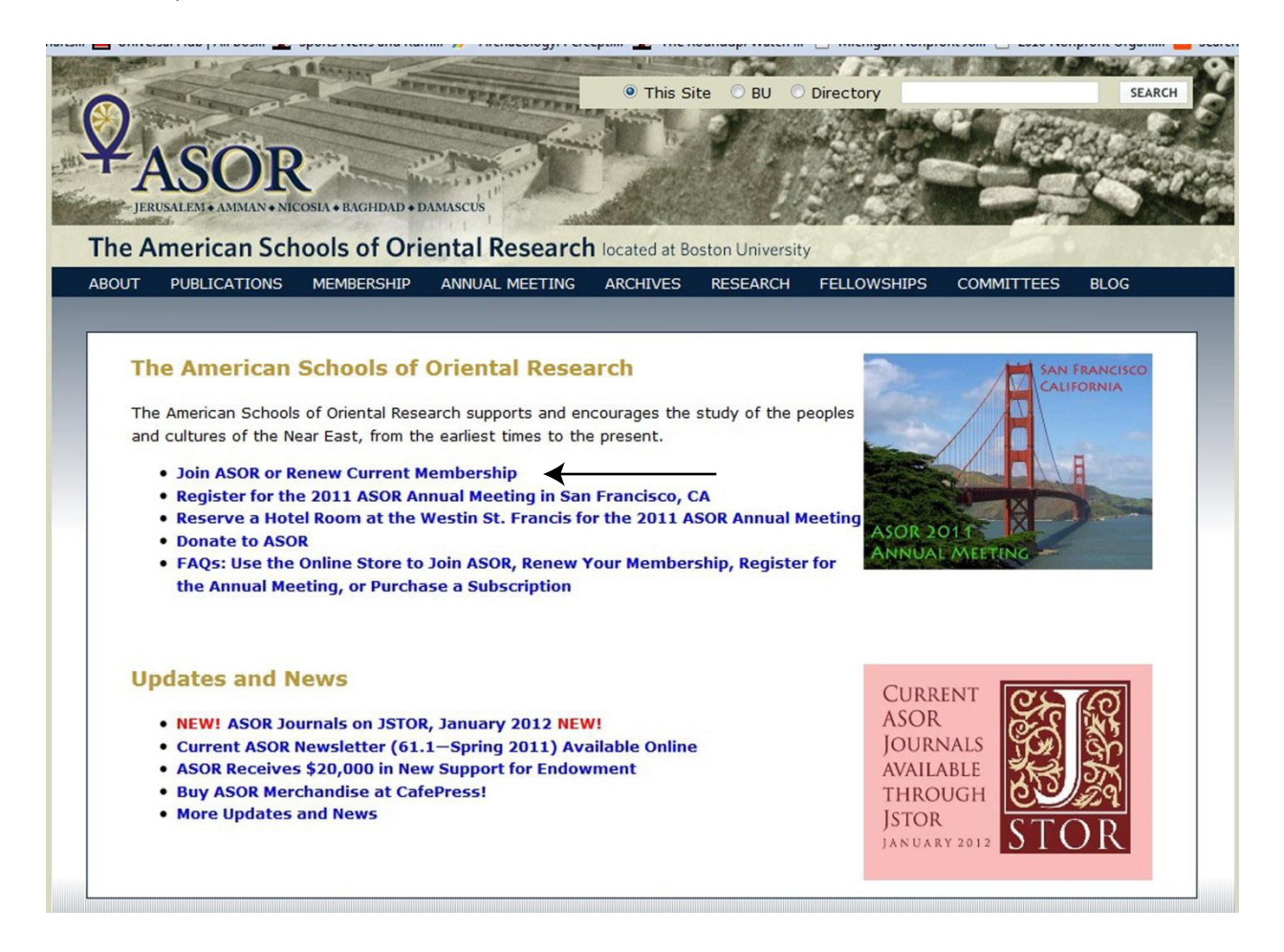

3. This will take you to a login screen. Your user name is the primary email address you have on file in our database. Your password was chosen when you first registered for your ASOR membership. After entering the appropriate information click the "Go" button.

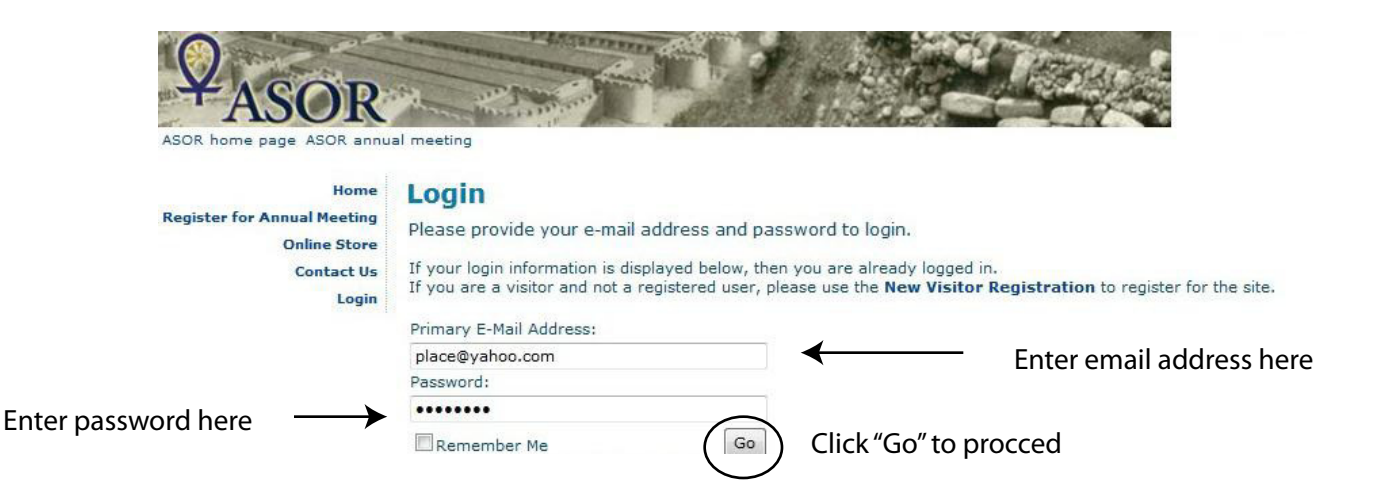

4. Clicking the "Go" button will bring you to the welcome screen. From the welcome screen click on the "Online Store" link located on the left side of the screen.

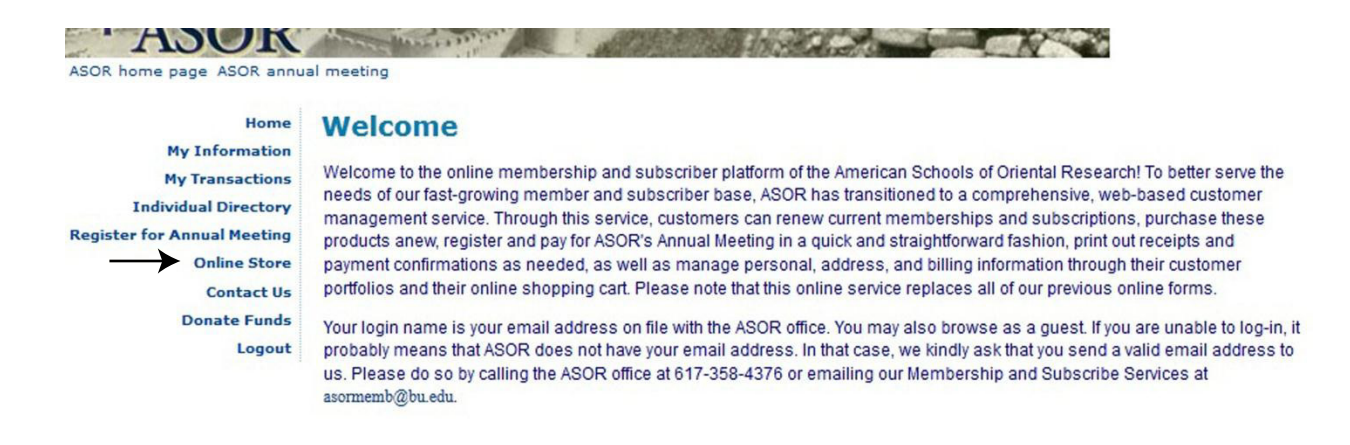

5. You will then be taken to our online store where you will be able to select from a number of membership types. Please select the type of membership you would like to renew by clicking on the name.

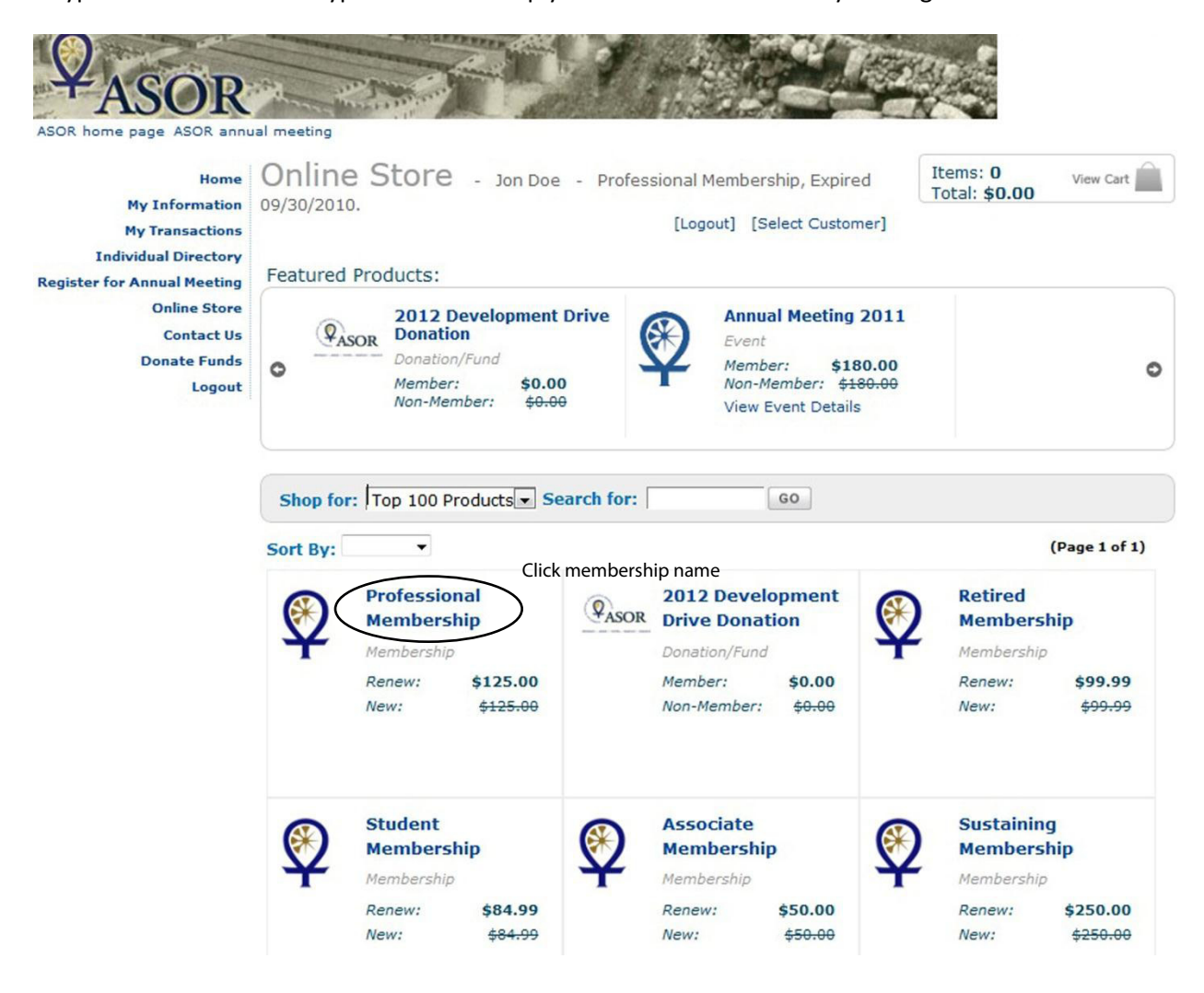

6. You will then be taken to the information screen of the membership you selected. On this screen you will first need to decide between print and electronic versions of ASOR's journals. Your options at this point for Professional, Retired and Student members are: Electronic Only, Print U.S., Print Non U.S., Both Print and Electronic U.S. and Both Print and Electronic Non U.S..

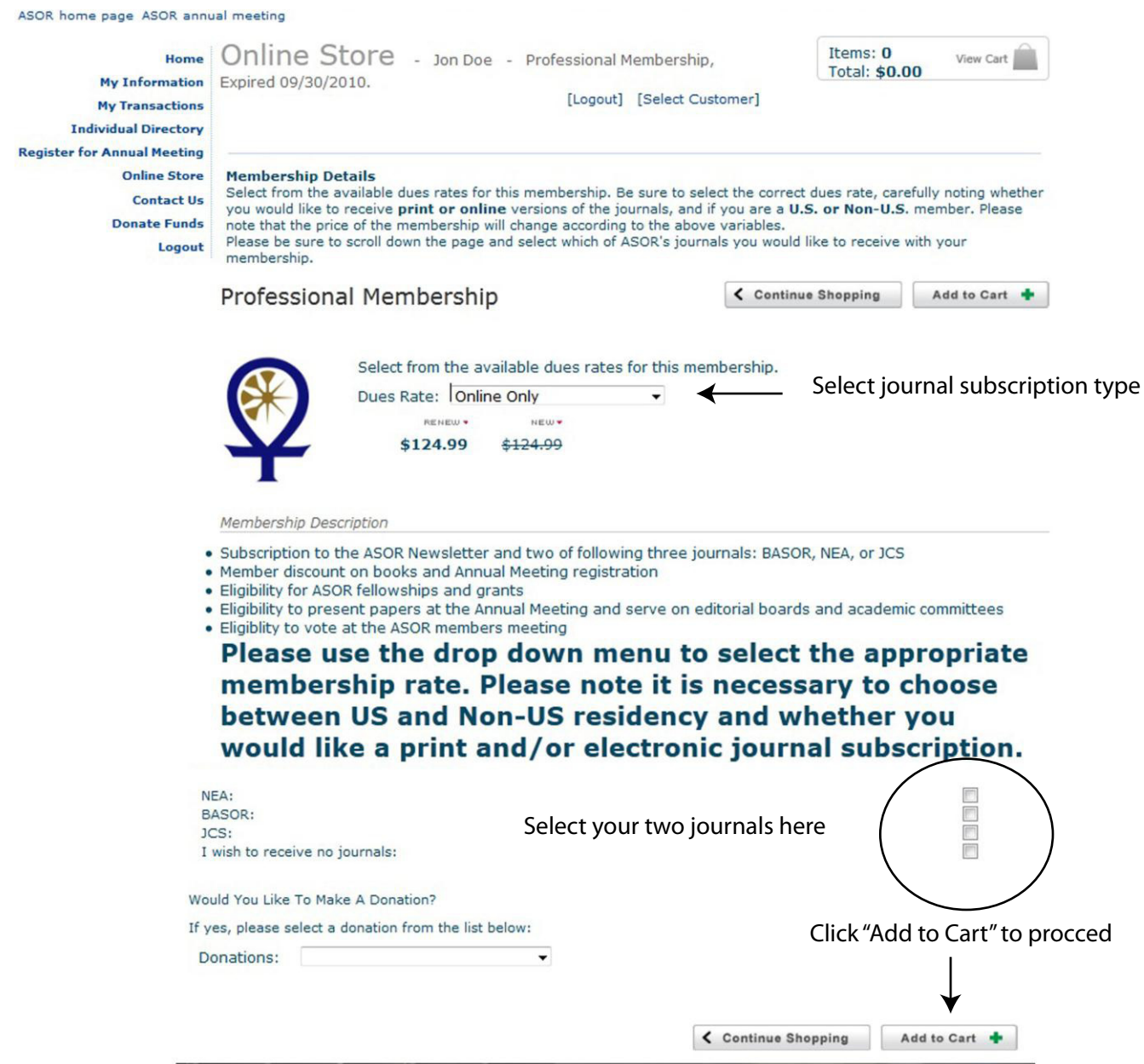

If you chose one of the print journal options you will need to scroll down the page and select two journals to receive. Your options here are Near Eastern Archaeology, Bulletin of the American Schools of Oriental Research, and the Journal of Cuneiform Studies. If you are renewing as an Associate, Sustaining, or Contributing member you will not need to select any journals as those memberships automatically come with certain publications.

7. You will then be taken to the shopping cart to review you purchase. If everything looks in order please click the "Proceed to Checkout" button to pay by credit card or the "Checkout with PayPal" button. If you selected the wrong membership you will need to click the red X to remove the item from your cart.

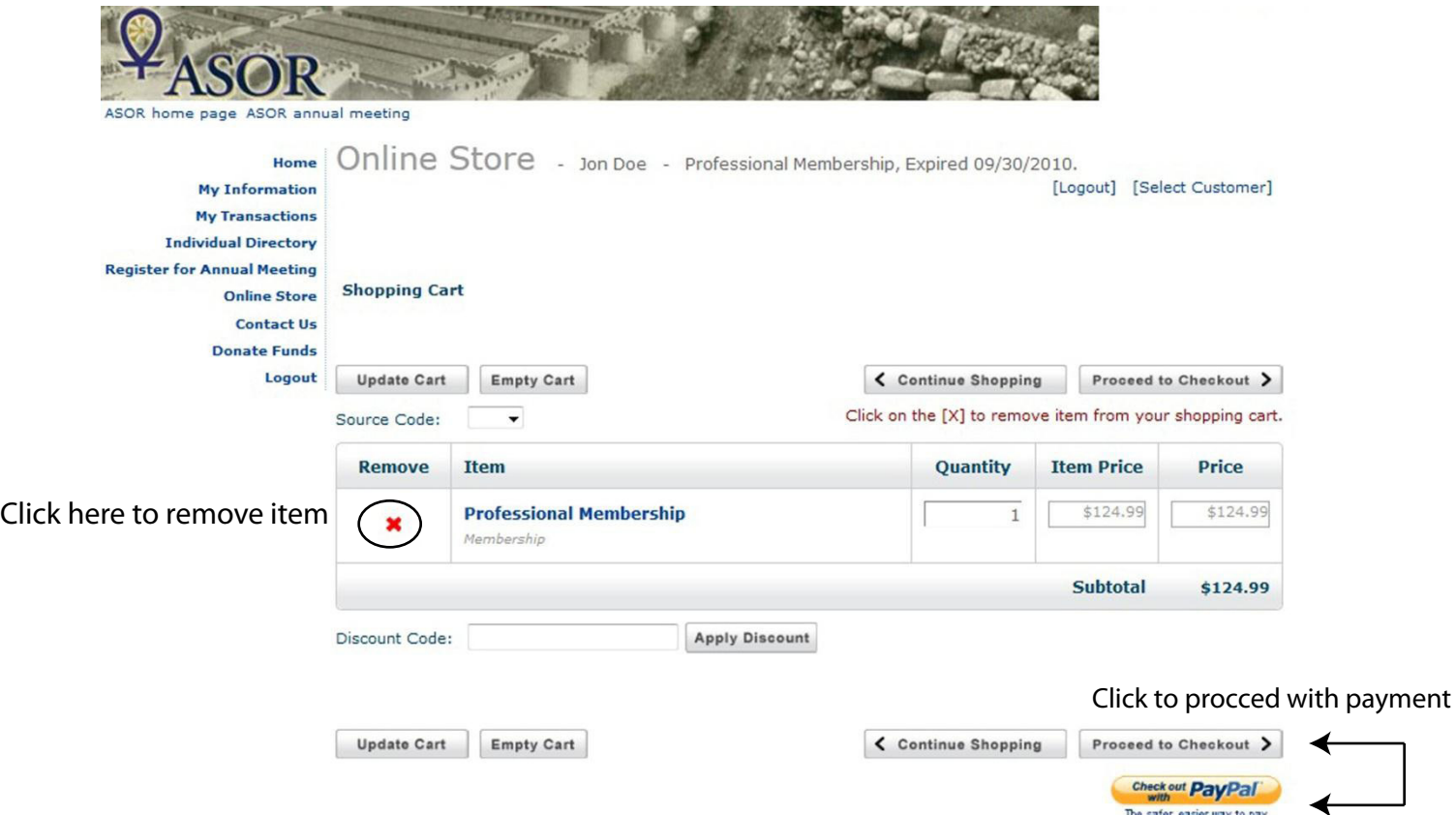

8. You will then be asked to review your shipping address information. If the information is correct, click the "Next" Button. If the information is not correct you may enter different information in the fields located in the bottom left of the screen.

The safer, easier way to pay

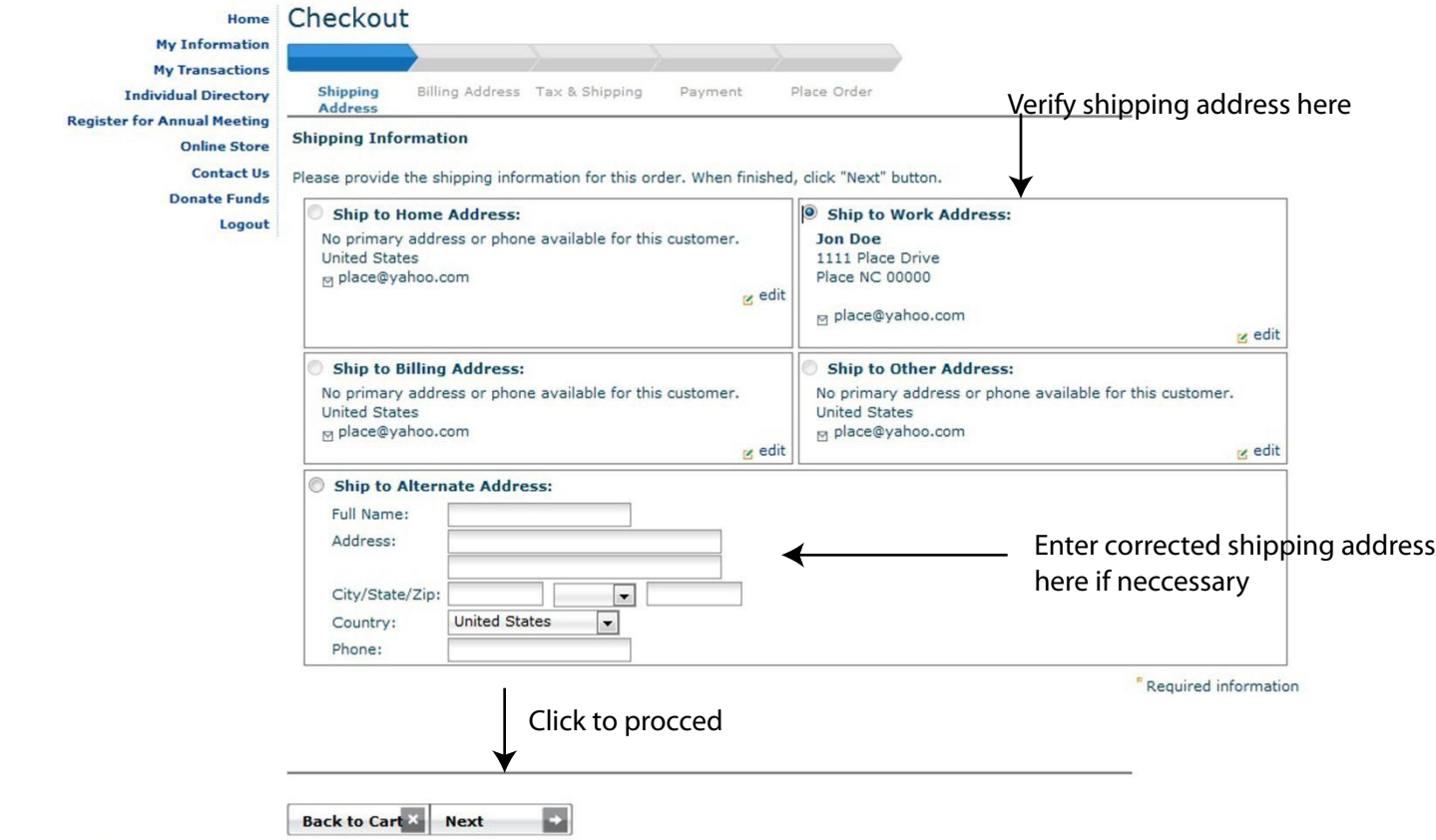

9. You will now be asked to verify your billing address. If the information is correct click the "Next" button. If the information is not correct you may enter different information in the fields located in the bottom left of the screen. Be sure the billing address matches that of the credit card you will be using for payment.

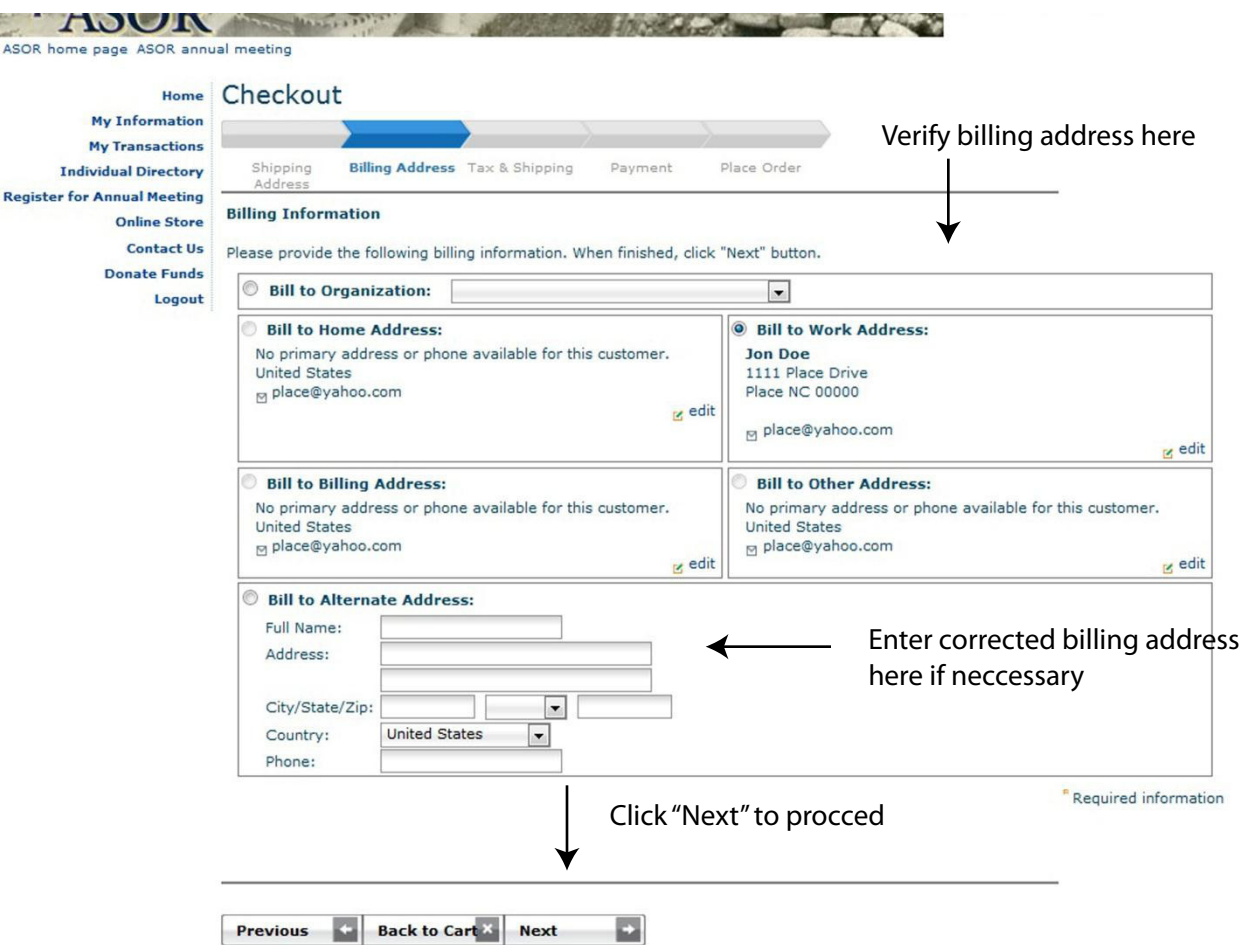

10. You will then be taken to the payment screen where you will be asked to enter your credit card information. Please enter the card type (MasterCard, Visa, or Discover), card number, and expiration date, and then click the next button.

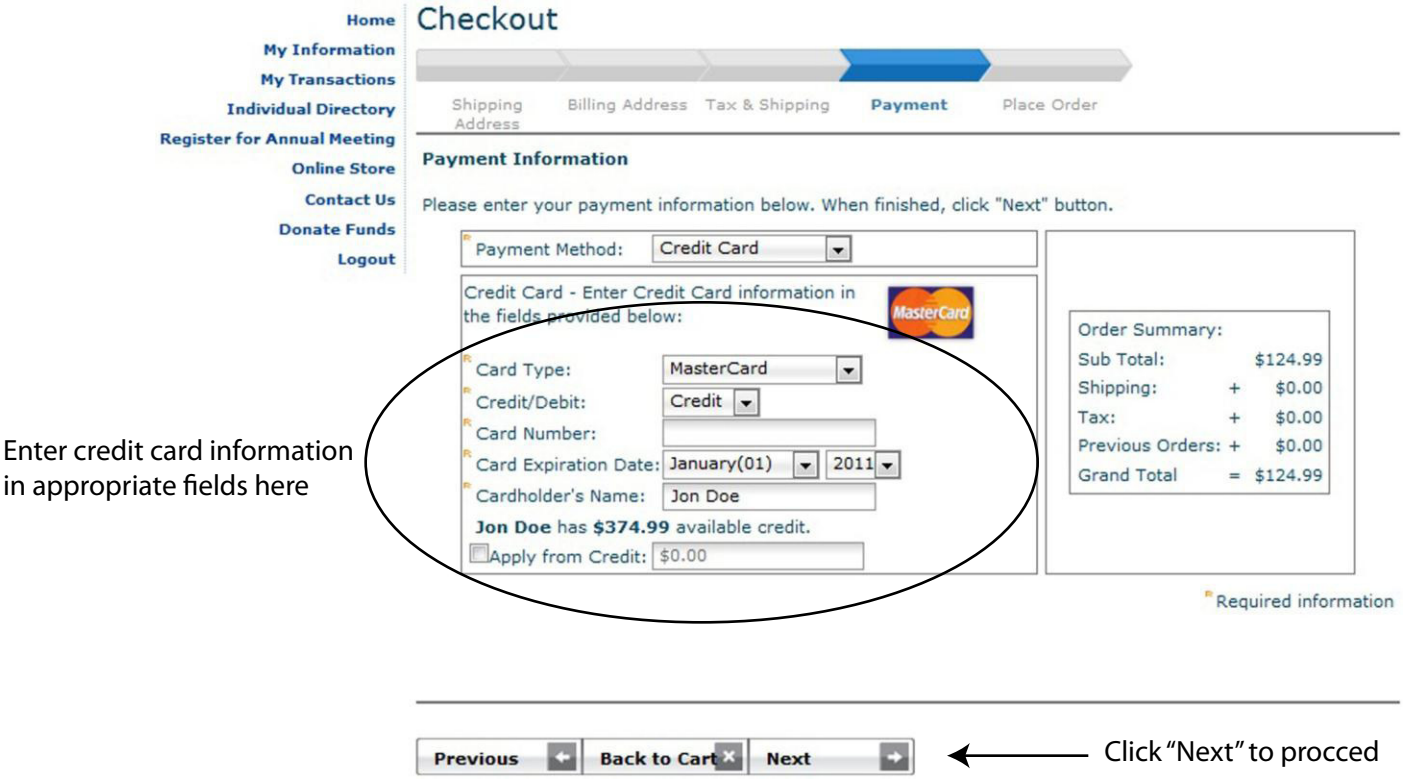

11. You will then be taken to the payment confirmation screen. Be sure to check the email address at the bottom of the screen. If everything is in order click the "Submit Order" Button.

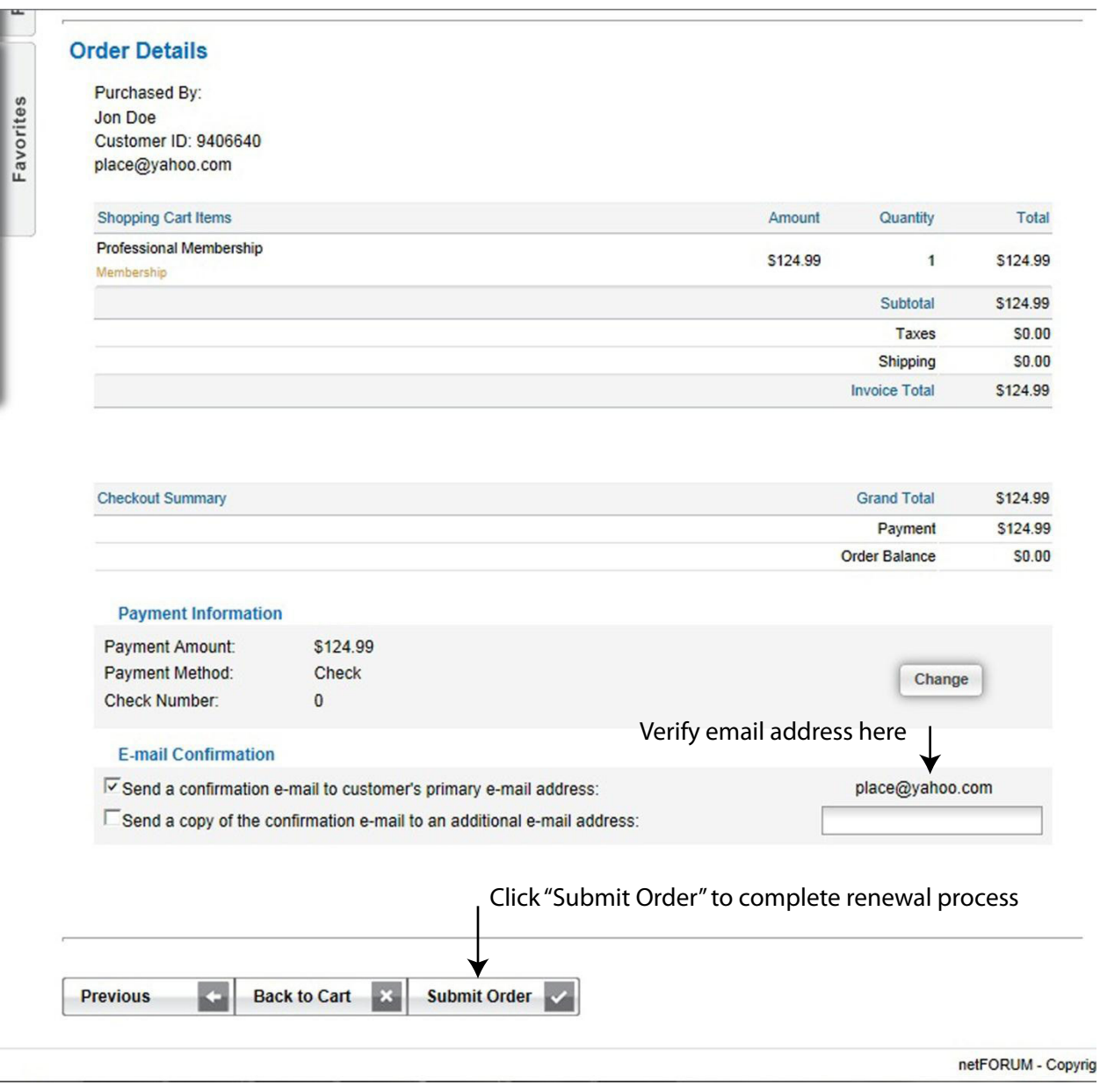

12. Once your card has been verified you will see a c[onfirmation page. You](mailto:asormemb@bu.edu) should print the confirmation page for your records even though a copy has been emailed to you. If you have any questions about renewing a membership please contact us at asormemb@bu.edu or by phone at 617-358-4376.